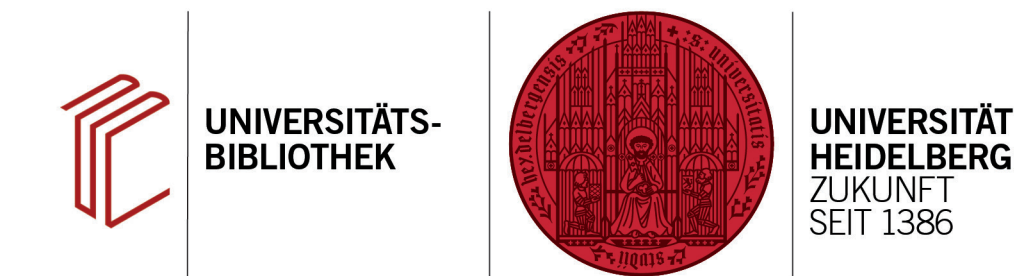

## **Wie führe ich zwei separate EndNote-Datenbanken zusammen?**

In diesem Handout erfahren Sie, wie Sie ganze EndNote-Bibliotheken importieren und dabei eine automatische Dublettenkontrolle durchführen können.

- 1. Im Menü rufen Sie über **File** > **Import** > **File...** die Dialogbox **Import File** auf.
- 2. Im ersten Feld der Dialogbox suchen Sie die EndNote-Bibliothek heraus. Wählen Sie dann als Importoption **EndNote-Library** und bei Duplicates **Discard Duplicates** aus. Dadurch führt EndNote beim Import eine automatische Dublettenkontrolle durch und übernimmt nur Referenzen, die noch nicht in Ihrer Datenbank vorhanden sind.
- 3. Nach Beendigung des Imports wird angezeigt, wie viele Referenzen übernommen bzw. abgewiesen wurden.
- 4. Die neu importierten Referenzen werden in den neueren EndNote-Referenzen als eigene Gruppe **Imported References** angezeigt. Das erleichtert ggf. notwendige Sortierarbeiten wie die Zuordnung von Gruppen.

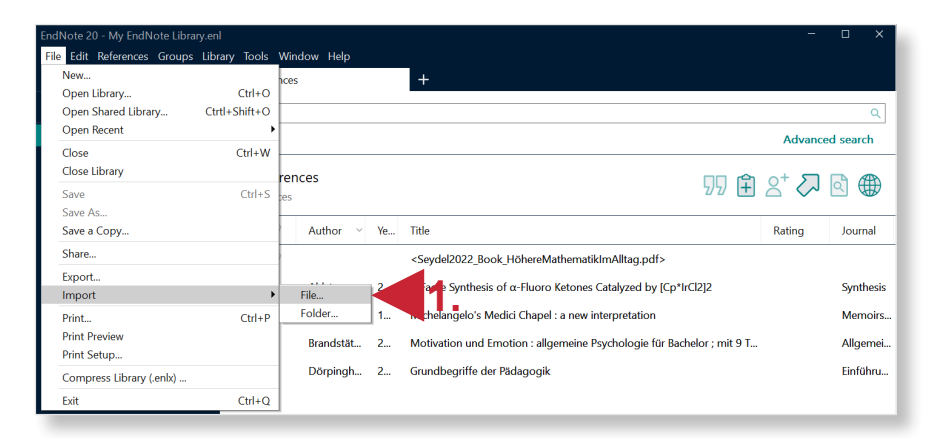

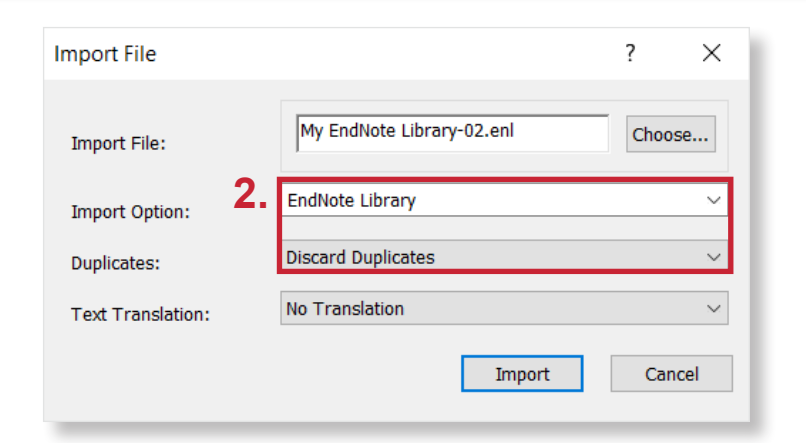

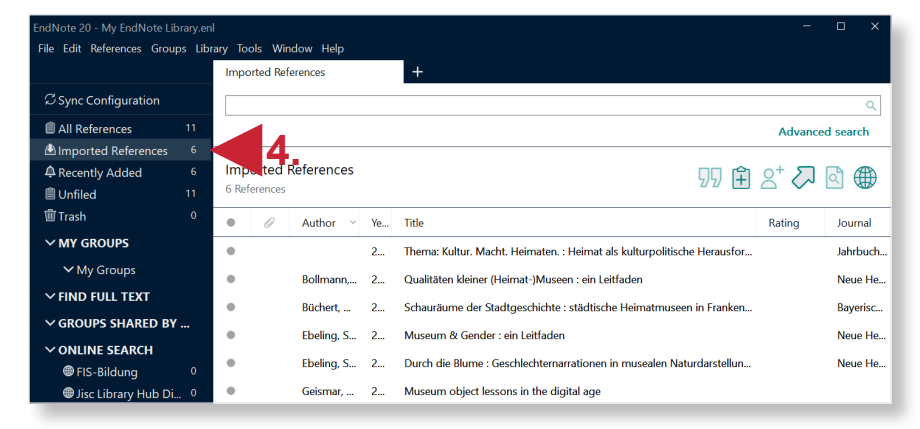

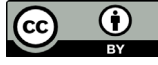